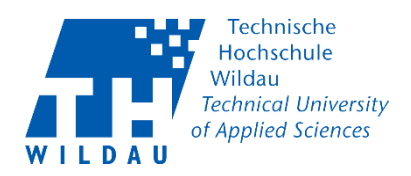

# DFNconf-Videokonferenzen: Erstellung eines Meetingraums mit Streaming Funktion

# Beschreibung

Der DFNconf –Dienst bietet Mitarbeitenden und Lehrenden (keine Studenten) der TH Wildau die Möglichkeit über eigene virtuelle, permanente Meetingräume, Video- und Telefonkonferenzen mit bis zu 23 Teilnehmenden abzuhalten.

# Technische Voraussetzungen

Minimalanforderungen für eine DFNconf-Videokonferenz:

- Ein Rechner mit Kamera und Mikrofon/Headset
- Zugang zum Internet
- aktueller Webbrowser wie:
	- Google Chrome >61 (nur 64bit-Version)
	- Mozilla Firefox >60 ESR
	- Microsoft Edge >41
	- Opera >53
	- Apple Safari >11.1 (macOS)
	- Apple Safari >11.2 (iOS)

#### Hinweise:

- 1) Nutzen Sie immer die aktuellste Version Ihres Browsers. Die Konferenzanwendung und die verwendete Technik unterliegen einem noch relativ neuen Standard (WebRTC), so dass die Browserhersteller ständig Neuerungen implementieren um die Verfügbarkeit zu gewährleisten.
- 2) Microsoft Internet Explorer wird definitiv nicht unterstützt!
- 3) Bei der Nutzung alternative Browser als die o.g. können unter Umständen Probleme bei der Darstellung, etc. auftreten. Daher werden diese lt. DFN-Verein auch nicht unterstützt oder supportet.
- 4) Nutzen Sie immer die aktuellste Version des Betriebssystems und der implementierten Gerätetreiber – auch dieses kann die Qualität oder eine erfolgreiche Teilnahme an DFNconf-Videokonferenzen beeinflussen.
- 5) Führen mehrere Teilnehmende an einem Ort zusammen ein Meeting durch, empfiehlt es sich ein externes Mikrofon und eine externe Kamera anzuschließen.

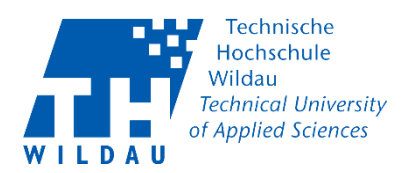

# Kurzanleitung

# Zugang

### *Schritt 1: Aufruf des Dienstes*

Loggen Sie sich im SB-Portal auf den Seiten des Hochschulrechenzentrums ein. [https://sp.th-wildau.de](https://sp.th-wildau.de/) und wählen den Menüpunkt "DFNconf-Videokonferenz" unter Ihren Portalanwendungen.

Ihre Portal Anwendungen:

- Ausleihe
- Mailinglisten der TH Wildau
- Lehrgangsanmeldung
- Terminplaner DFN
- Urlaub beantragen / Zeiterfassung
- E-Learning-Veranstaltungen (DFN)
- DFNconf Videokonferenzen

#### *Schaubild 1: DFNconf auswählen*

#### *Schritt 2: Autorisierung*

Melden Sie sich mit Ihren TH-Logindaten (Benutzername und Passwort) an.

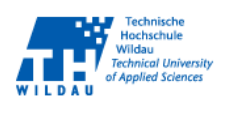

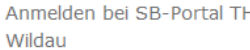

**Benutzername** 

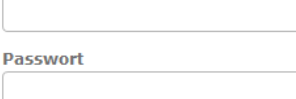

 $\Box$  Anmeldung nicht speichern

□ Lösche die frühere Einwilligung zur Weitergabe Ihrer Informationen an diesen Dienst.

Anmelden

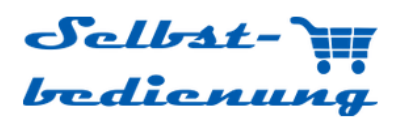

Selbstbedienungsportal des HRZ an der TH Wildau

*Schaubild 2: Login SB-Portal*

DFNconf-Videokonferenzen Revision 2020-03-11 Hochschulrechenzentrum der TH Wildau

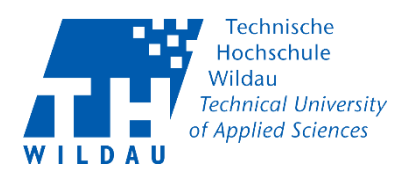

#### *Schritt 3: Anlegen eines Meetingraums*

Das DFNconf-Portal sollte sich nun auf Ihrem Bildschirm öffnen. Hier sehen Sie selbst angelegte Meeting- und Vorlesungsräume sowie eigene Telefonkonferenzen. Sie können hier aber auch nun eigene erstellen.

#### Hinweis Meetingraum

Ein Meetingraum ist ein permanenter virtueller Videokoferenzraum, der für eigene Zwecke angepasst werden kann. Sie können einen solchen Raum für feste Termine oder auch nur temporär nutzen. Der enstehende Link ist permanent und kann immer wieder verwendet werden.

Nachteil: Teilnehmende, die bereits an anderen Veranstaltungen über diesen Link teilgenommen haben, können sich jederzeit wieder anmelden. Unerwünschte Teilnehmende müssten dann manuell wieder aus dem Meeting entfernt oder durch eine vorher geänderte Gast-PIN am Zugang gehindert werden.

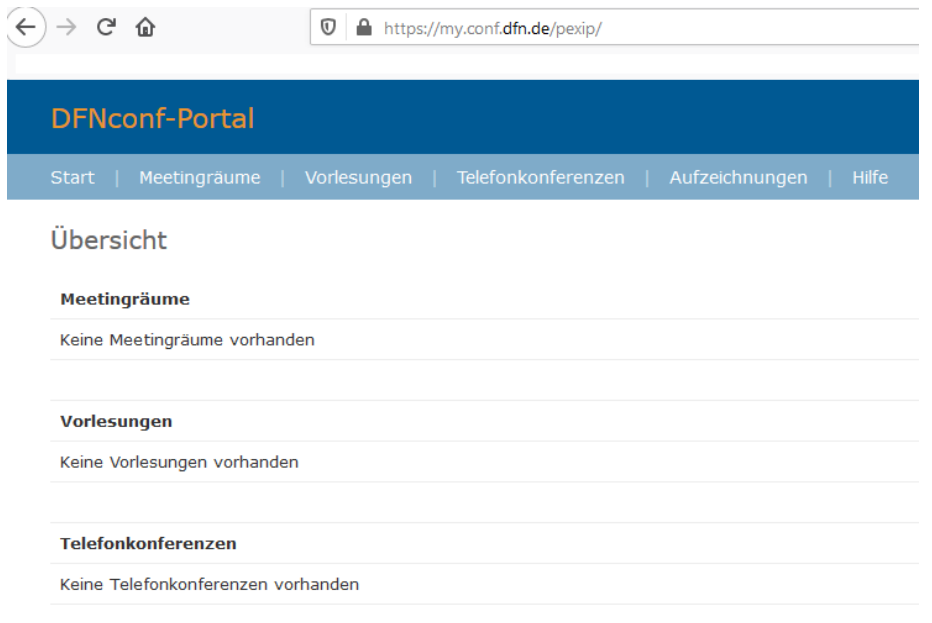

*Schaubild 3: DFNconf-Portal*

#### *Schritt 4: Ein Meeting anlegen.*

Sie können ein Meeting mittels des Buttons "Neuer Meetingraum +" anlegen.

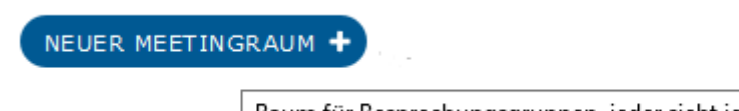

Raum für Besprechungsgruppen, jeder sieht jeden.

*Schaubild 4: DFNconf Meetingraum erstellen*

DFNconf-Videokonferenzen Revision 2020-03-11 Hochschulrechenzentrum der TH Wildau

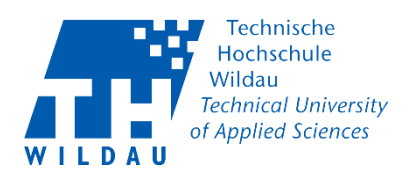

Zunächst müssen Sie einen Namen für den Meetingraum vergeben. Hin und wieder kann es vorkommen, dass Namen bereits belegt sind. Wählen Sie dann bitte nach Aufforderung einen anderen Namen für Ihren Raum aus.

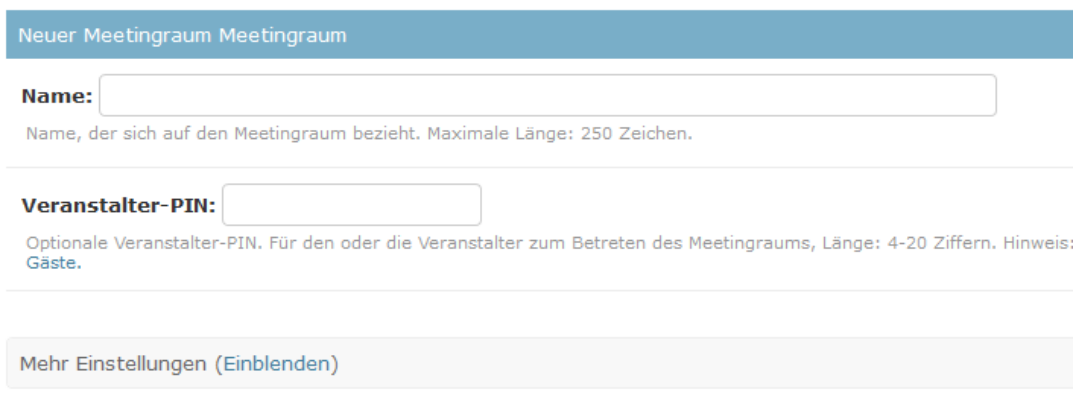

*Schaubild 5: Meetingraum Name und PIN*

Vergeben Sie zur Sicherung des Raumes eine Veranstalter-PIN ein.

#### *Schritt 5: Weitere Einstellungen – Live-Streaming aktivieren*

Aktivieren Sie die Streaming Funktion in den "Mehr Einstellungen". So können Sie später über einen Link eine unbegrenzte Anzahl von Zuschauern einladen.

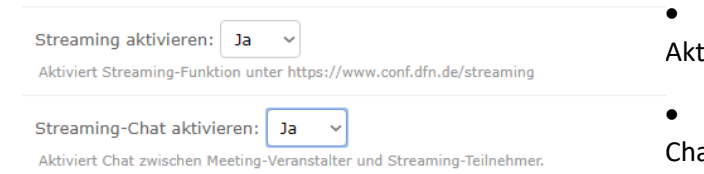

Wählen Sie "Ja" aus um Streaming zu tiveren.

• Zusätzlich können Sie die atfunktion für Zuschauer Aktivieren.

*Schaubild 6: Streaming aktivieren*

## *Schritt 6: Sichern – Meetingraum Sichern*

Abschließend sichern Sie Ihren Raum und die Einstellungen über "Sichern". Sie werden auf die Anzeige der verfügbaren Meetingräume zurückgeführt.

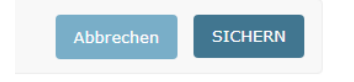

*Schaubild 7: Meetingraum Sichern*

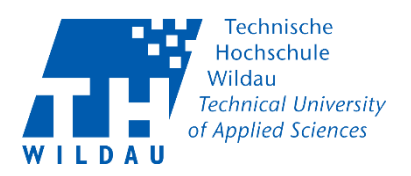

Hier sollte nun Ihr angelegter Meetingraum aufgelistet sein.

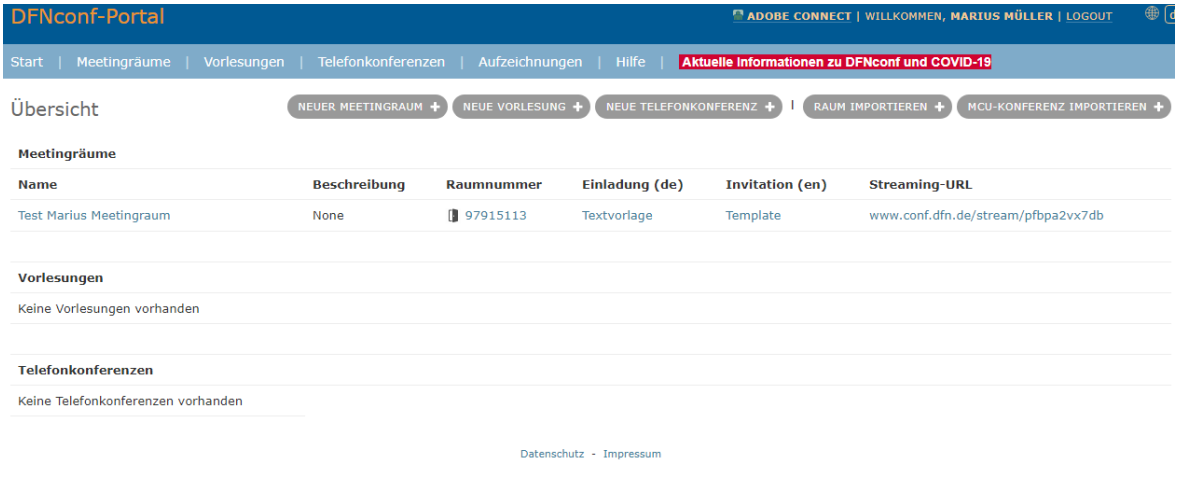

*Schaubild 8: Meetingraum erstellt*

*Schritt 7: Streaming-Link – Link-Adresse kopieren*

Mit einem Rechtsklick auf dem Streaming-URL können Sie den Link kopieren. Wählen Sie "Link-Adresse kopieren" aus.

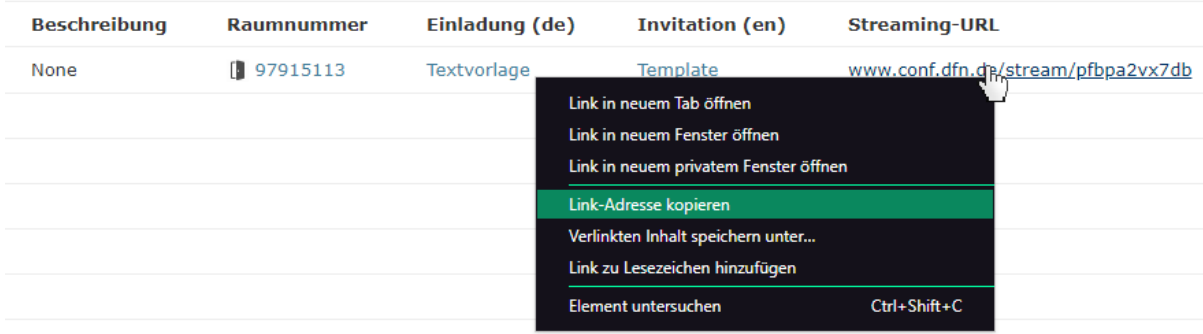

*Schaubild 9: Link-Adresse kopieren*

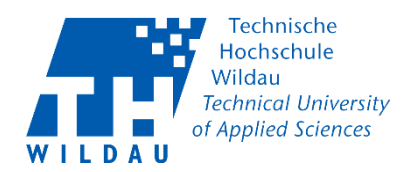

# *Schritt 8: per E-Mail verschicken– Link-Adresse einfügen*

Jetzt können Sie den Link zum Beispiel per E-Mail verschicken:

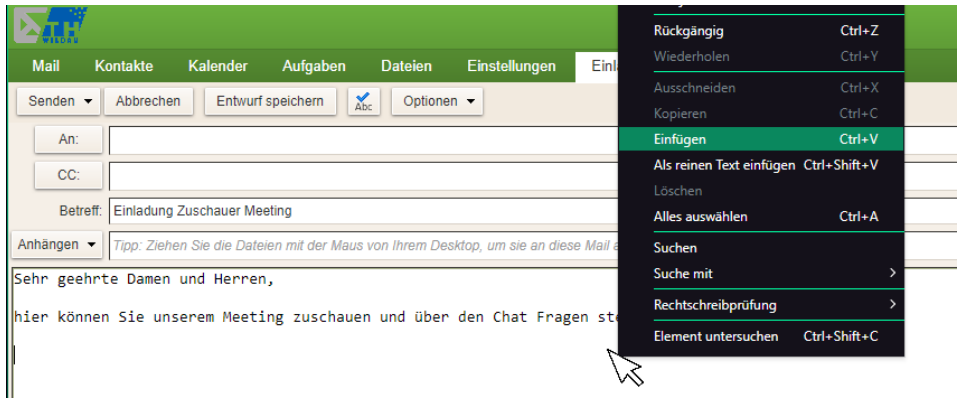

*Schaubild 10: Link-Adresse einfügen*

So sieht der Erfolgreiche eingefügte Streaming-URL in einer E-Mail aus:

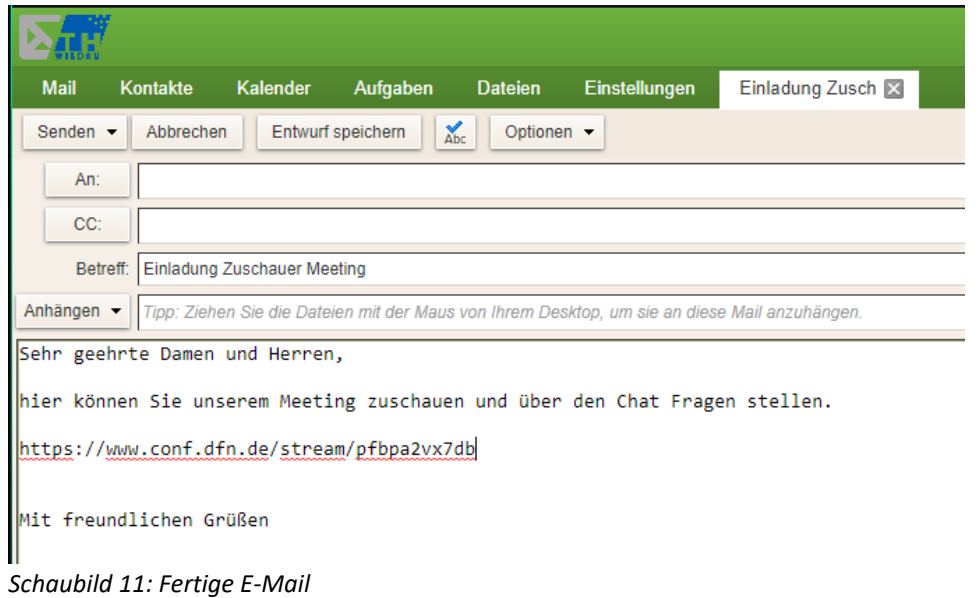